## **Scannen van document in Asycuda World**

Om een document te scannen moet je in het bezit zijn van een scan apparaat en het scan apparaat moet voldoen aan de volgende vereisten; het moet zijn van minimal 300 dpi, PDF formaat en de grote van de file mag niet groter zijn dan 4 MB. Maar als je de bescheiden al digital heeft dan hoeft U deze niet te scannen want je kan ze direct opladen in asycuda. Denk eraan als de documenten niet gescand zijn kan ze niet worden gevalideerd en je krijgt een fouten bericht op je scherm dat je bijvoorbeeld het faktuur en vrachtbrief eerst moet scannen anders wordt de aangifte niet gevalideerd. (zie fig. 1)

 Fig. 1ASYCUDAWorld - jesse Bestand Bezichtigen Window Help  $\omega$ **FB** 말 <sub>적</sub> Gedetailleerde Aangifte - Nieuw [2014] Bestand Opmaken Bezichtigen Help Ħ  $DQ$ 100%  $\circ$  $\overline{1}$ <u> III Milli</u>  $\overline{1}$ **AANGIFTE** NH<sub>01</sub>  $\quad \nabla$ IM 4 Aangifte kantoor Nieuwe Haven 2 Exporteur Nr. **Douane Referentie** 3 Formulier 4 Ladings .. 1 **Manifest** 20142 -1 **5 Artikel** 6 Aantal colli 7 Referentienummer 2014 1 50 Exporter - name & address 116775142 8 Importeur Nr. 9 Financieel Nr. **Rbtt Bank NV KAYA FLAMBOYAN 1** Curacao **Laatste land** 11 Handel 12 Waarde detaille 13 L.B.P.  $0.00$ US con. land 116775142 15 Land van export 15 L.E. Code 17 L.B. Code Nr. **14 Aangever** հ Rbtt Bank NV **XXX** Boodschappen **KAYA FLAM** Fout: A.U.B. de bijbehorende bescheiden (001 - Factuur) te scannen anders kan de aangifte niet gevalideerd worden. Fout: A.U.B. de bijbehorende bescheiden (002 - Vrachtbrief) te scannen anders kan de aangifte niet gevalideerd worden. 18 Identity and n **STOP ICE** 21 Identiteit en r **Waarde Nota** Verschuld. Mededeling Info. Pagina Bijlage Doc. Scan. Doc. Containers E.D. Gedetailleerde Aan.. Document library  $\overline{\lambda}$ 

Nadat je alle gegevens heeft ingevuld in de aangifte ga je nu je documenten scannen door te klikken op de tab van **"Scan Doc."** onderaan op de aangifte op je scherm en nu opent op de scherm van je pc de window van scan document. (zie fig 2 en fig. 3)

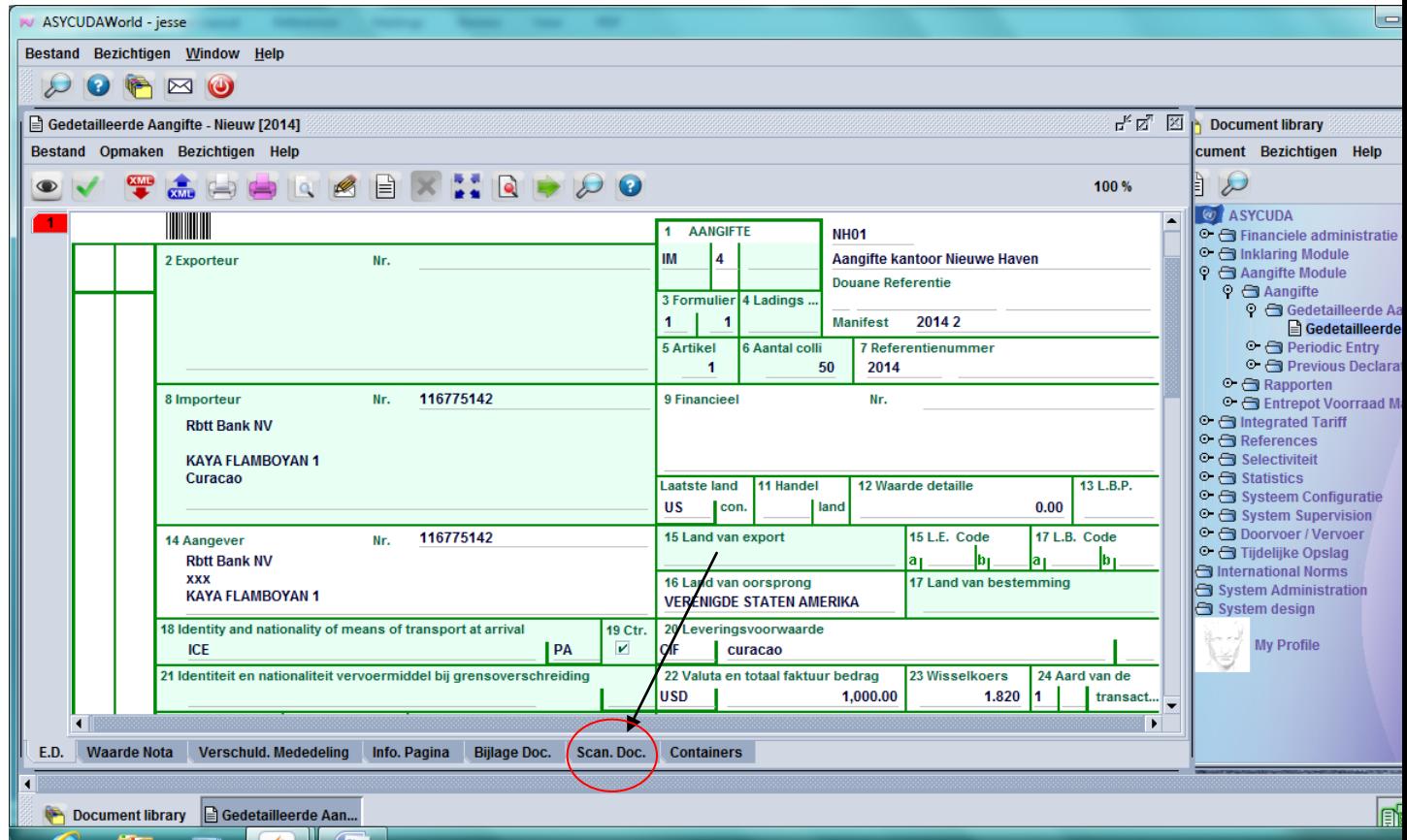

Fig. 2

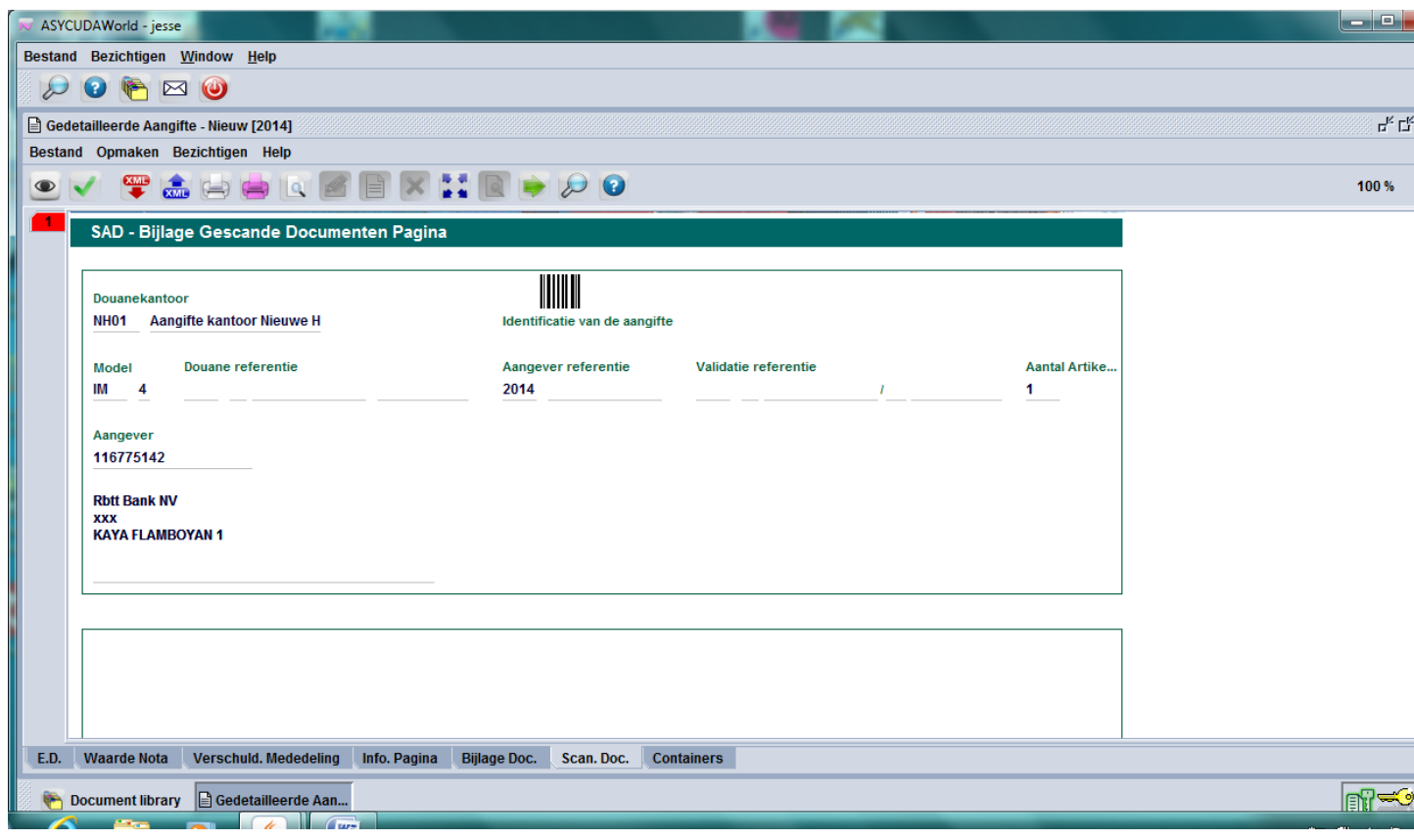

Door naar beneden te scrollen op de pagina van scan document kom je terecht bij de vak waar je de documenten moet scannen. (zie fig.4)

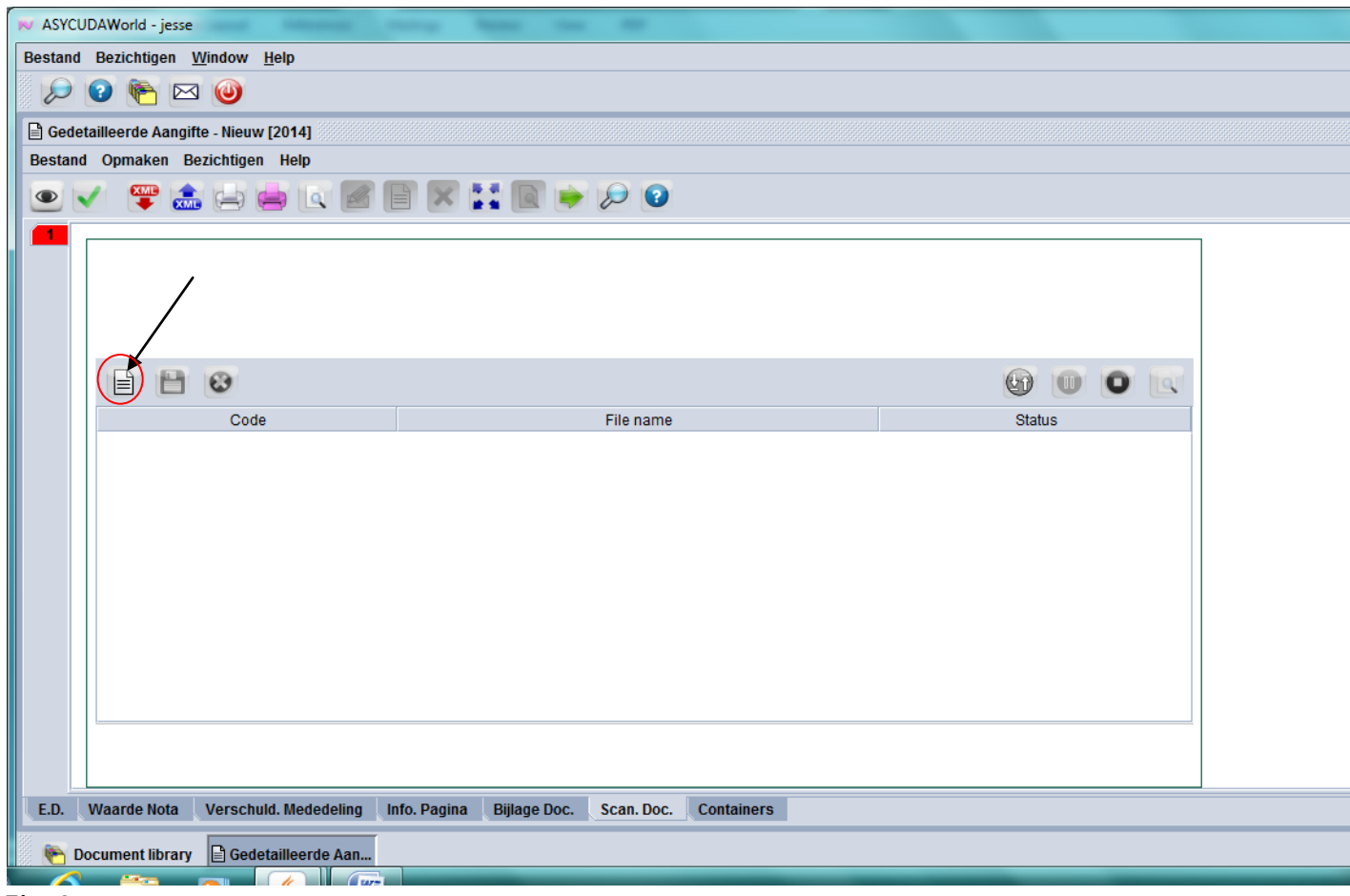

Eerst moet je op het **witte bladje** klikken met je muis om je gescande documenten op te zoeken waar je ze heeft opgeslagen op je computer. (zie fig.4) Nu opent op je scherm de directory waar je de documenten heeft opgeslagen. Klikken met je muis op bijvoorbeeld het faktuur en daarna op **open**. (zie fig.5 en fig. 6)

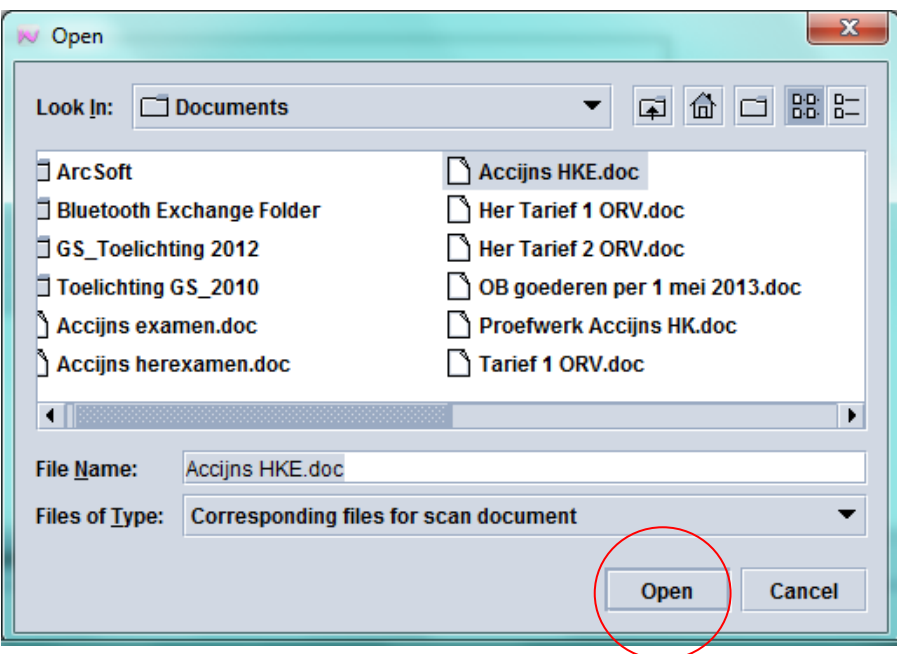

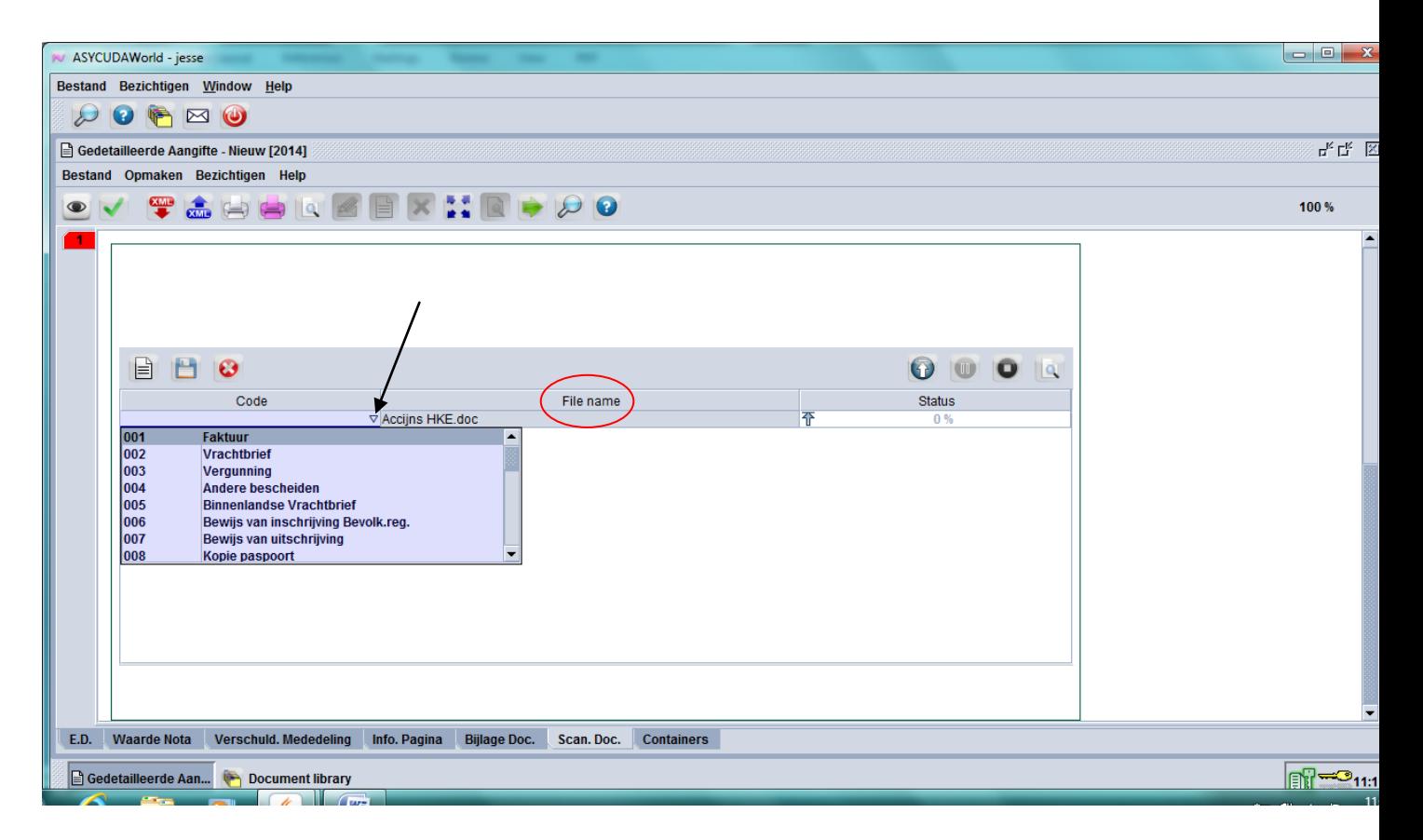

Fig. 6

Nu zie je dat het faktuur is gaan staan onder de **File name**. (zie fig.6) Voor het faktuur, vrachtbrief en alle andere bescheiden die behoren bij een aangifte hebben we ze een code gegeven. Faktuur heeft **code 001**, vrachtbrief **code 002**, vergunning **code 003** en voor de andere bescheiden **code 004**. Om aan deze codes te komen moet je klikken met je muis in het vak onder **Code** (zie fig. 6) en vervolgens klikken met je muis op het kleine pijltje om de lijst van de codes te krijgen. In dit geval gebruiken we alleen het faktuur en de vrachtbrief dus codes 001 en 002. Door op code **001 Faktuur** te klikken met je muis gaat het voor de **File name** staan. Voor de vrachtbrief gebeurd hetzelfde als omschreven vanaf fig.4 tot met fig.6. (zie fig.7)

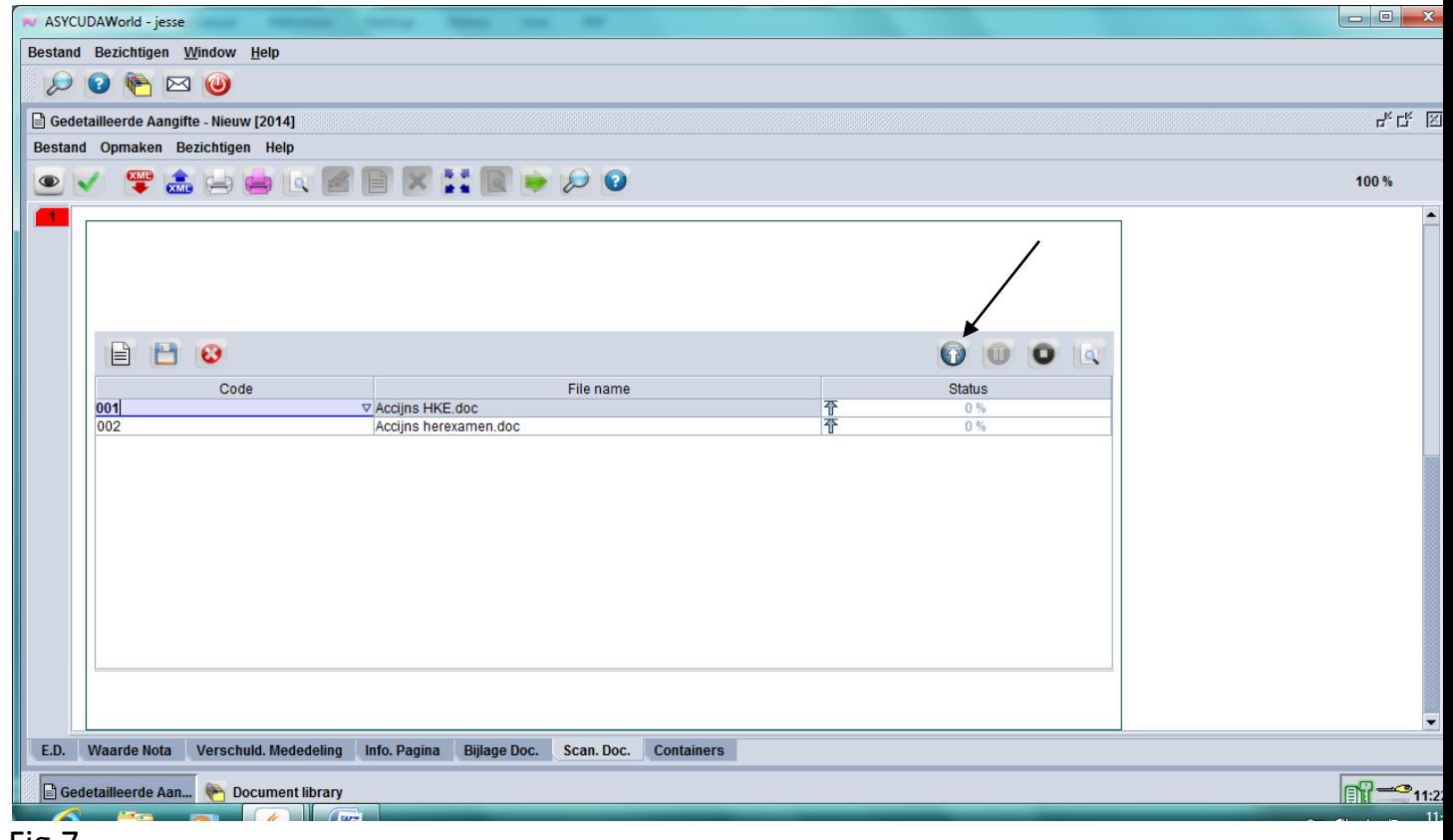

Fig.7

Nu moet je het faktuur en vrachtbrief gaan opladen in asycuda door op het pijl rechts te klikken met je muis (zie fig.7) en nu zie dat het percentage onder **Status** 100% is geworden. (zie fig.8) Nu ga je klikken met je muis op code 002 de vrachtbrief zodat zijn achtergrond niet meer wit is (zie fig.9) en deze ook opladen in asycuda. Nu zie je dat de **Status** van beiden 100% is geworden. (zie fig.10)

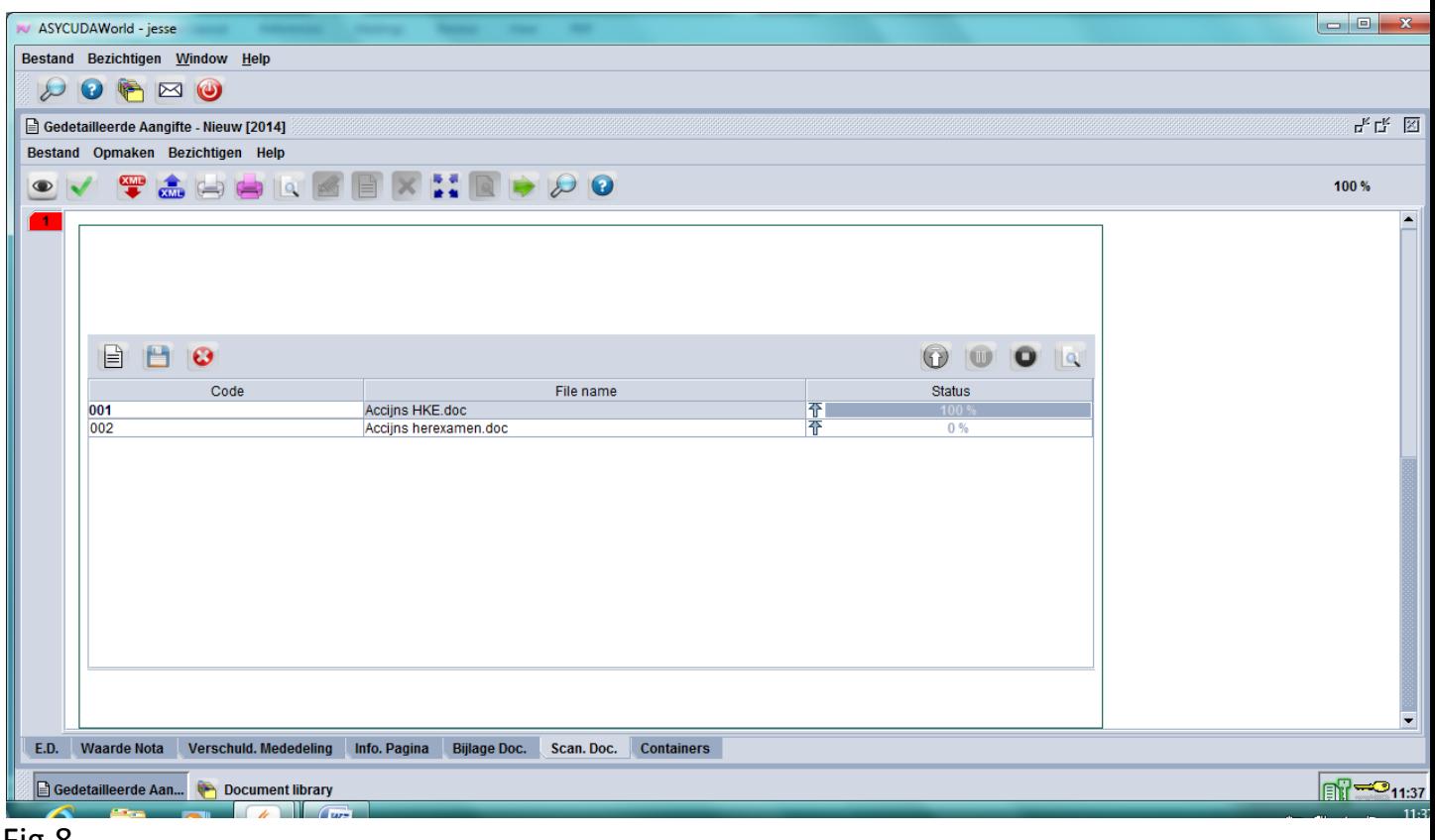

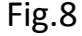

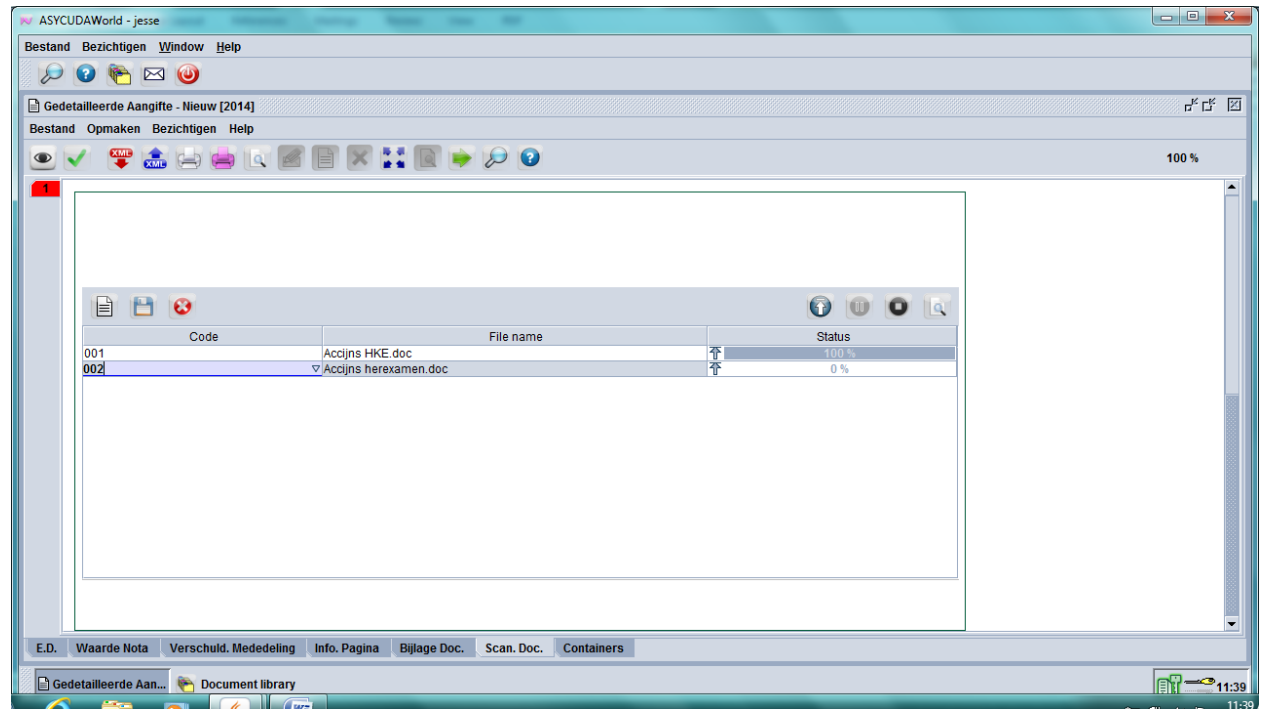

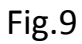

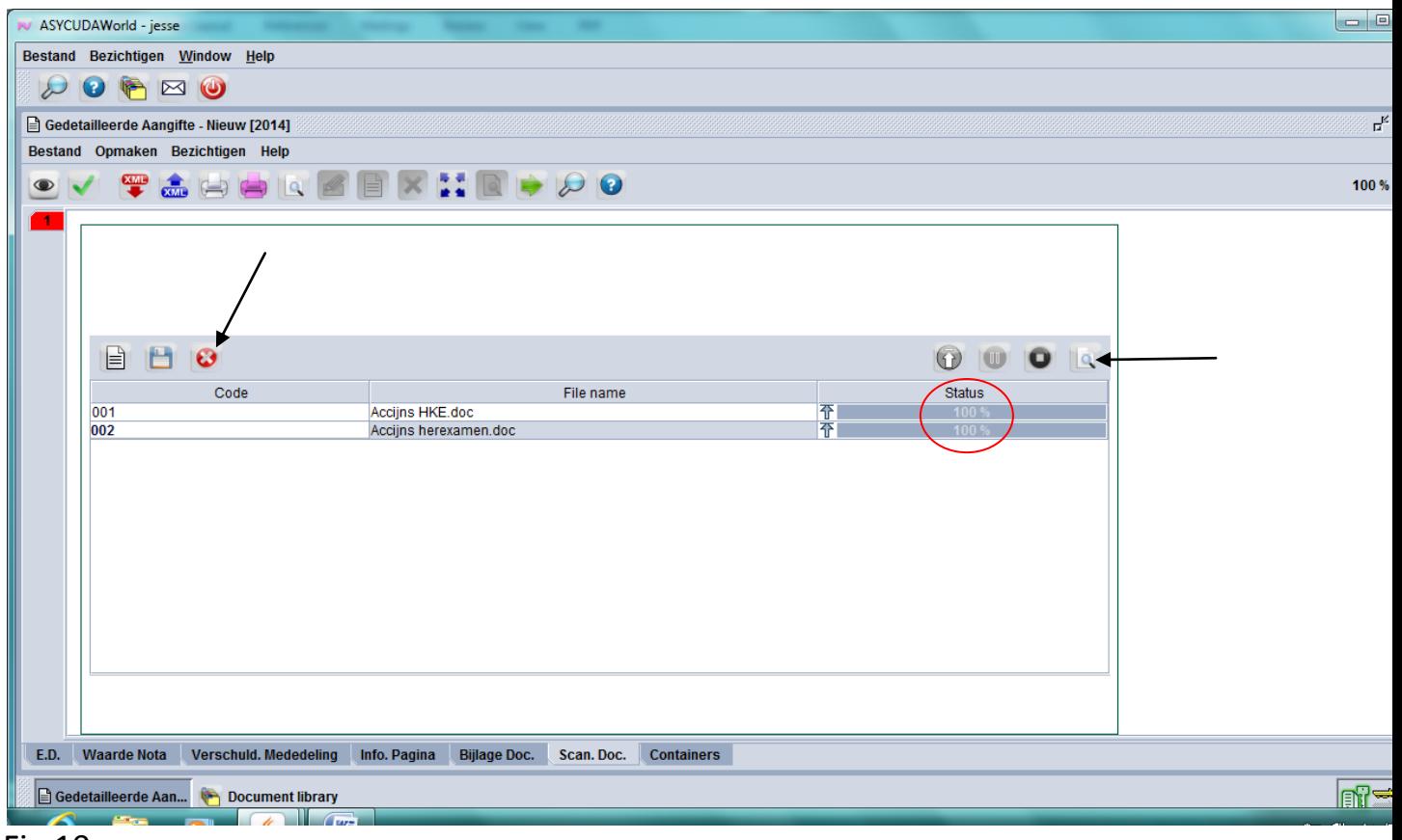

Als je een verkeerde faktuur of vrachtbrief heeft opgeladen kan je het wissen door eerst erop te klikken met je muis en vervolgens op het rode kruisje links (zie fig.10). Om de documenten te bezichten moet je eerst klikken met je muis op het document die je wil bezichtigen en vervolgens klikken met je muis op het kleine vergrootglas rechts en het document opent op de scherm van je pc. (zie fig.10) En nu kan je de aangifte gaan valideren door te klikken met je muis op het groene vink links bovenaan. Als de aangifte is voorzien van een registratie nummer kan U als vergunninghouder niets meer wijzigen op de aangifte.